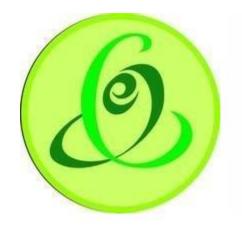

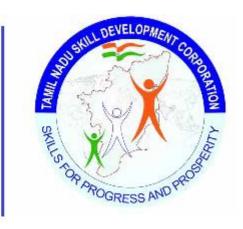

Tamil Nadu
e-Governance Agency

Tamil Nadu Skill

Development Corporation

# User Manual – Sector Skill Councils Portal

Version 1.0

This is the initial version of user manual. Based on the changes on the software, manual will be updated accordingly.

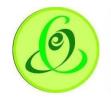

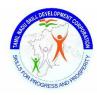

# Contents

| Introduction                                     | 3  |
|--------------------------------------------------|----|
| Sector Skill Councils Portal                     | 3  |
| Introduction                                     | 3  |
| Website                                          | 4  |
| Sector Skill Councils Login                      | 4  |
| Forgot Password                                  | 5  |
| SSC Dashboard                                    | 6  |
| SSC Profile View/ Edit                           | 6  |
| Certificate Details                              | g  |
| Manage Assessment Agency                         | 10 |
| Register New Assessment Agency                   | 10 |
| Pending for Approval                             | 13 |
| Approved Assessment Agencies                     | 13 |
| Assessor Management - Search/ Add/ Edit Assessor | 14 |
| Search Assessor                                  | 14 |
| Add Assessor by SSC                              | 15 |
| Add Assessor through registration Link           | 18 |
| Edit Assessor                                    | 18 |
| Assign Batch Status                              | 19 |
| Pending for Assigning to Agency                  | 19 |
| Batches Assigned to Assessor                     | 22 |
| Approve Results                                  | 23 |
| Results Pending with SSC For Approval            | 24 |
| Results Approved by SSC                          | 24 |
| Results Rejected by SSC                          | 25 |
| Certificate and Marksheet                        | 26 |
| View & Verify Performa Invoice                   | 27 |
| Support                                          | 51 |

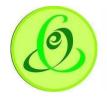

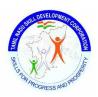

# Introduction

This User Manual is the detailed technical documentation for Sector Skill Councils (SSC) Portal users and Assessors, which contains all essential information for the users to make full use of the Portal/Mobile Apps. This manual includes a detailed description of the system functions & capabilities, and step-by-step procedures for system access and use.

# System Workflow

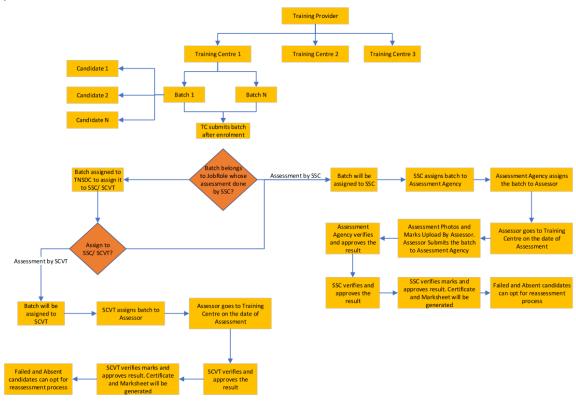

# Sector Skill Councils Portal

#### Introduction

Sector Skill Councils (SSC) Portal allows its users to assess and manage all the information related to Assessment Agency, Assessor, batch assessment, results, mark sheets, and certificates for all the assigned batches and the candidates belonging to Tamil Nadu Skill Development Corporation. Below are some highlighted functions SSC user can perform on the SSC Portal –

- Profile Management
- SSC Dashboard for quick view of approved, pending batches, batches assigned to assessment agency and assessor, Reassessment Batches, and other statistics.
- Assessment Agency Management
- Assessor Management
- Batch and Batch Status Management

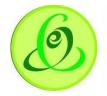

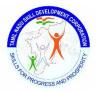

- Result and Certification Management
- View and Verify Performa Invoice

Note: RPL also fallow the same steps and users has to select the RPL dropdown below SSC name to see the RPL related batches/Info.

#### Website

In order to access the above-mentioned functions, SSC can login to portal through Tamil Nadu Skill Development Corporation website

#### Screen:

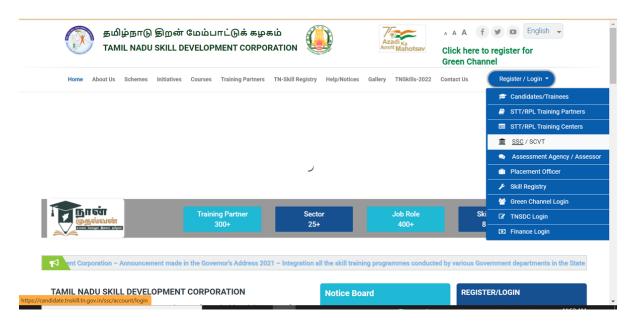

# Sector Skill Councils Login

Post clicking the SSC link, system will automatically redirect the SSC users to the SSC Portal Login Screen. Further SSC user can login to the Portal using the login credentials shared by Tamil Nadu Skill Development Corporation to conduct assessment for trained candidates. **Screen**:

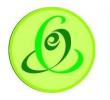

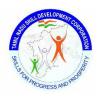

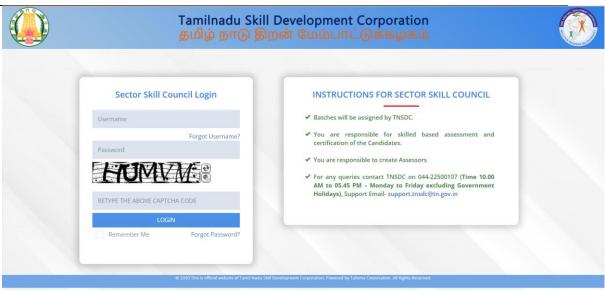

#### **Details:**

| <u>Field</u>    | <u>Description</u>                                             |
|-----------------|----------------------------------------------------------------|
| Username        | Username of SSC shared by TNSDC                                |
| Password        | SSC user should enter his/her password                         |
| Captcha         | SSC user to enter captcha details                              |
| Forgot Password | SSC user can click on Forgot Password to retrieve the password |

# **Forgot Password**

In case of having trouble in login to the system using wrong password, SSC user can click on forgot password link to retrieve password. User must enter the username in order to retrieve the password and system automatically trigger the Temporary Password user's registered mobile number.

#### Screen:

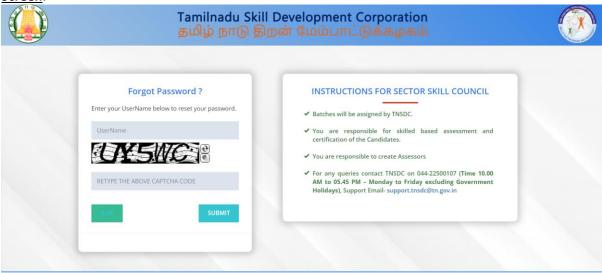

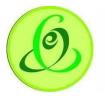

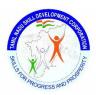

# SSC Dashboard

After Successful Login, System will automatically redirect the user to the dashboard and use can have quick view of statistics

#### Screen:

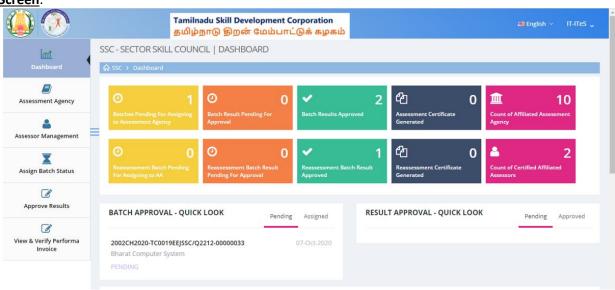

# SSC Profile View/ Edit

SSC user can view/edit his/her profile by clicking the "My Profile" option under his/her username on right upper corner of the screen

# **Screens**

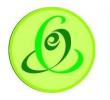

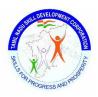

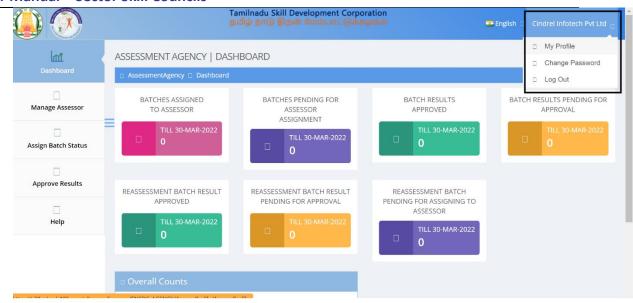

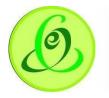

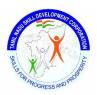

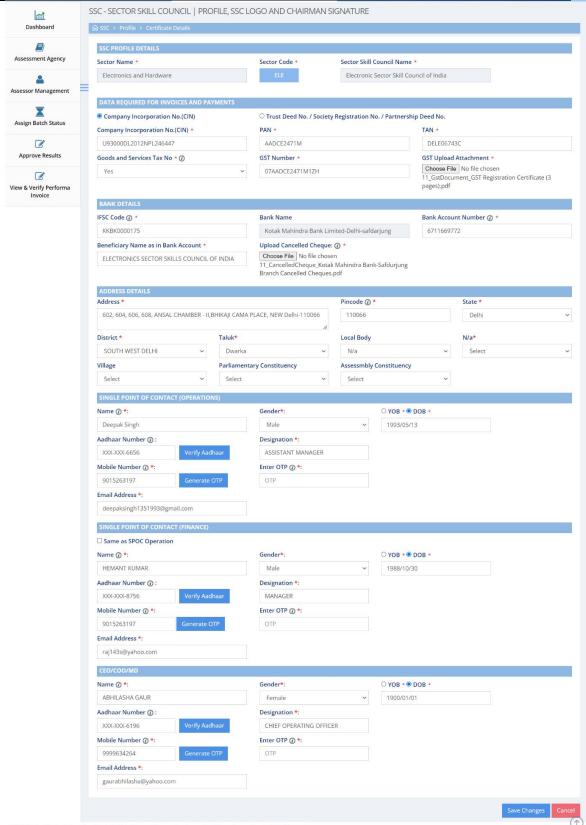

D 2020 This is official website of Tamil Nadu Skill Development Corporation, Powered by Talisma Corporation. All Rights Reserve

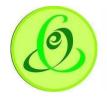

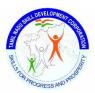

#### Certificate Details

SSC User can also modify logo/ signature/ secretary details using my profile edit options Screen:

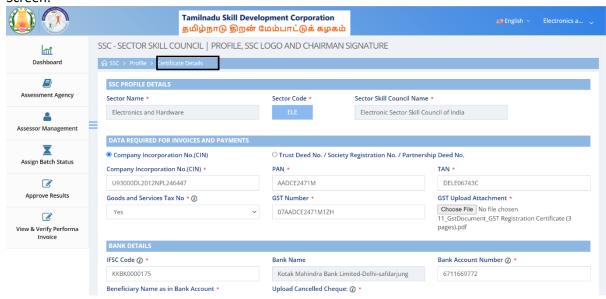

On click of "Certificate Details, logo, signature and secretary name can be modified **Screen**:

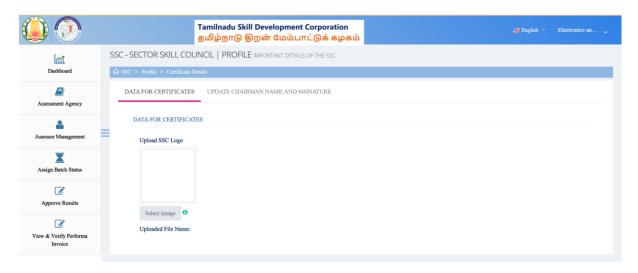

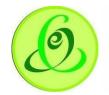

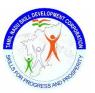

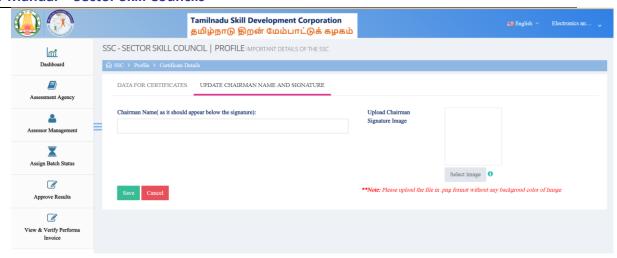

# Manage Assessment Agency

SSC user can manage – Register, View and approve the Assessment agency by clicking on Assessment Agency Menu from left menu bar

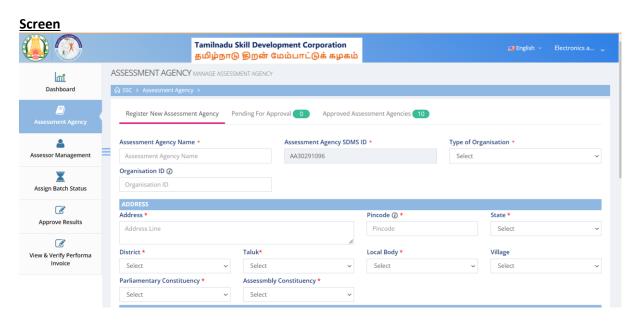

# Register New Assessment Agency

SSC User can add new Assessment Agency by filling the form

#### **Screen**

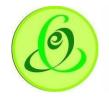

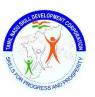

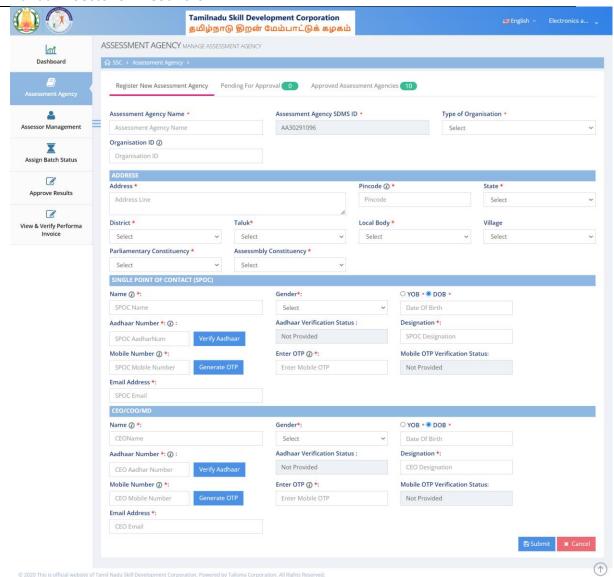

#### **Details**:

| <u>Field</u>         | <u>Description</u>                                                       |
|----------------------|--------------------------------------------------------------------------|
| Assessment Agency    | SSC must enter Agency Name                                               |
| Name                 |                                                                          |
| Assessment Agency    | System automatically generate SDMS ID                                    |
| SDMS ID              |                                                                          |
| Type of Organization | Type of organization like Partnership, registered public limited company |
|                      | etc.                                                                     |
| Organization ID      | Organization Id value can be CIN number/Society registration             |
|                      | number/Trust deed number/ Proprietorship number/Partnership Deed         |
|                      | number/ Entity Registration number based on the type of organization     |
|                      | selected. In case of Others, SSC can enter alphanumeric value for        |
|                      | specifying others value.                                                 |

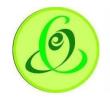

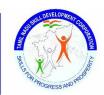

| Address Line         | SSC need to enter the complete address of Agency in this field           |
|----------------------|--------------------------------------------------------------------------|
| Pincode              | SSC must enter valid 6-digit pincode                                     |
| State                | By default, state will have only "Tamil Nadu" option. Assessment Agency  |
|                      | must be from Tamil Nadu only.                                            |
| District             | All districts of Tamil Nadu will be displayed, and SSC can select        |
|                      | Assessment Agency district.                                              |
| Taluk                | All Taluk belonging to the district selected will be displayed.          |
| Local Body           | Local Body will have dropdown values – Corporation, Municipality, Town   |
|                      | Panchayat, Cantonment Board, Village Panchayat Union/ Block. SSC can     |
|                      | select appropriate name.                                                 |
| Village/ Town/ City  | Village/ Town/ City should be selected only if "Local Body" selected is  |
|                      | "Village Panchayat Union/ Block"                                         |
| Parliamentary        | SSC must select Assessment Agency's Parliamentary Constituency           |
| Constituency         |                                                                          |
| Assembly             | SSC must select Agency's Assembly Constituency                           |
| Constituency         |                                                                          |
| SPOC Name            | SSC must enter Agency's SPOC name as per Aadhaar card                    |
| Year of Birth / DOB  | SPOC's year of birth or DOB should be entered as per Aadhaar card        |
| Gender               | Gender of the SPOC must be entered                                       |
| Aadhaar Number       | SPOC's Aadhaar number must be entered                                    |
| Verify Aadhar Button | This button will be enabled only if SPOC's Name, Year of Birth, Gender   |
|                      | and Aadhaar Number is entered. Only if all the details entered according |
|                      | to the Aadhaar, then only Aadhaar verification will be successful.       |
|                      | Note:                                                                    |
|                      | 1. After Aadhaar verification, above details will not be allowed to      |
|                      | modify.                                                                  |
|                      | 2. Aadhaar verification is mandatory for SSC to register Agency.         |
| Aadhaar Verification | Automatically populated post verification                                |
| Status               |                                                                          |
| Designation          | SSC need to enter SPOC designation                                       |
| Mobile Number        | SSC Need to enter 10-digit mobile number of Agency SPOC                  |
| Generate OTP Button  | Post entering the Mobile number, SSC user needs to click on this button  |
|                      | in order to generate and verify the mobile number                        |
| Enter OTP            | SSC user must enter the OTP                                              |
| Mobile OTP           | This filed automatically displays the Mobile number verification status  |
| Verification Status: |                                                                          |
| Email Address        | SPOC's email address must be entered here                                |
| CEO/COO/MD Name      | SSC must enter Agency's CEO/COO/MD name as per Aadhaar card              |
| Year of Birth / DOB  | CEO/COO/MD's year of birth or DOB should be entered as per Aadhaar       |
|                      | card                                                                     |
| Gender               | Gender of the CEO/COO/MD must be entered                                 |

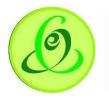

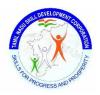

| Aadhaar Number       | CEO/COO/MD's Aadhaar number must be entered                              |
|----------------------|--------------------------------------------------------------------------|
| Verify Aadhar Button | This button will be enabled only if CEO/COO/MD's Name, Year of Birth,    |
|                      | Gender and Aadhaar Number is entered. Only if all the details entered    |
|                      | according to the Aadhaar, then only Aadhaar verification will be         |
|                      | successful.                                                              |
|                      | Note:                                                                    |
|                      | After Aadhaar verification, above details will not be allowed to modify. |
|                      | Aadhaar verification is mandatory for SSC to register Agency.            |
| Aadhaar Verification | Automatically populated post verification                                |
| Status               |                                                                          |
| Designation          | SSC need to enter CEO/COO/MD designation                                 |
| Mobile Number        | SSC Need to enter 10-digit mobile number of Agency's CEO/COO/MD          |
| Generate OTP Button  | Post entering the Mobile number, SSC user needs to click on this button  |
|                      | in order to generate and verify the mobile number                        |
| Enter OTP            | SSC user must enter the OTP                                              |
| Mobile OTP           | This filed automatically displays the Mobile number verification status  |
| Verification Status: |                                                                          |
| Email Address        | CEO/COO/MD's email address must be entered here                          |
| Submit               | SSC user needs to click on Submit button in order to add new Agency.     |
|                      |                                                                          |

# Pending for Approval

SSC can view all the registered but pending Assessment Agencies under this tab. Further SSC can take the action (Approve / Reject) by using Action column.

#### **Screen**

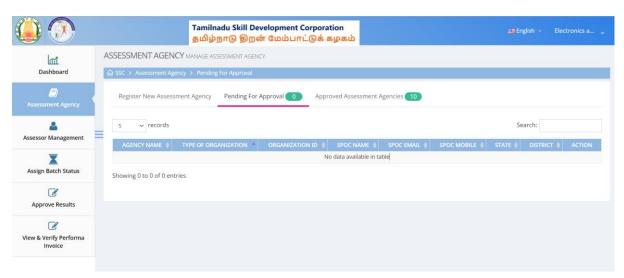

# **Approved Assessment Agencies**

SSC user can search and view all the approved Assessment Agencies under this tab Screen – List of approved Assessment Agencies

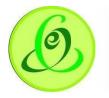

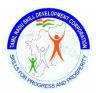

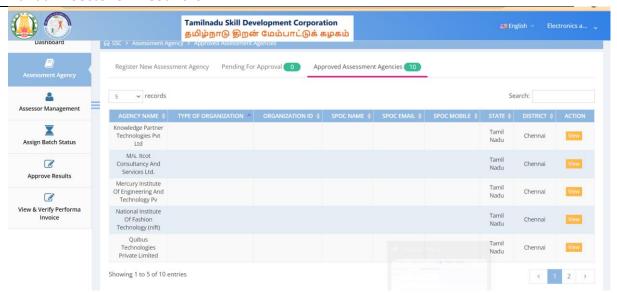

Screen - View Agency Details

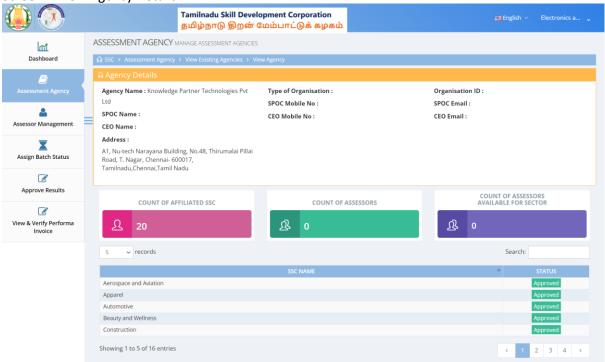

© 2020 This is official website of Tamil Nadu Skill Development Corporation, Powered by Talisma Corporation. All Rights Reserve

# Assessor Management - Search/ Add/ Edit Assessor

Assessment Agency user can search/add or edit the Assessor by using the Assessor Management

#### Search Assessor

SSC user can search assessor based on Assessor's ID or TOA ID **Screen**:

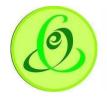

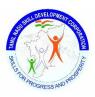

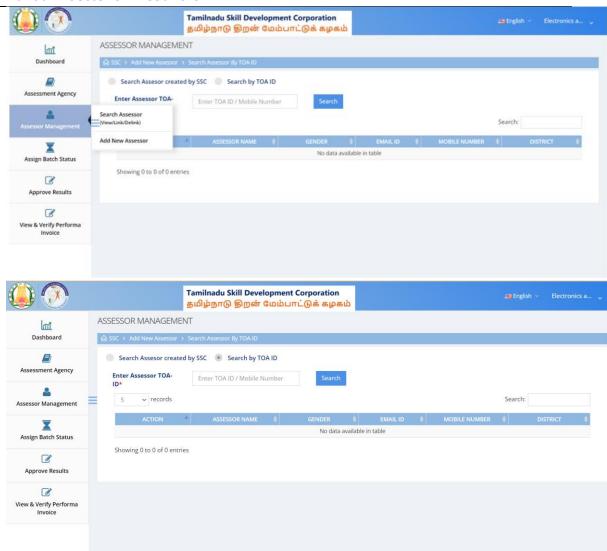

SSC user can link/ delink the assessors by using action button

# Add Assessor by SSC

SSC user can add new assessor as shown in the screen below Screen:

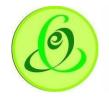

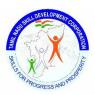

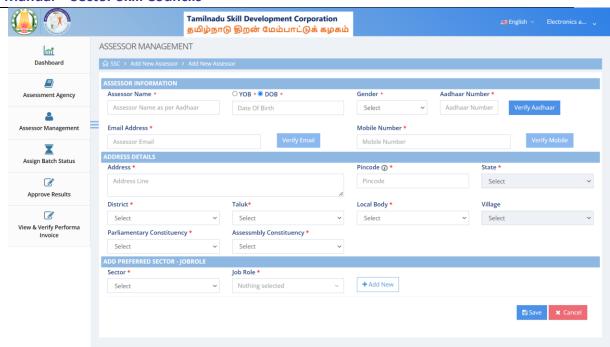

2 2020 This is official website of Tamil Nadu Skill Development Corporation, Powered by Talisma Corporation. All Rights Reserved

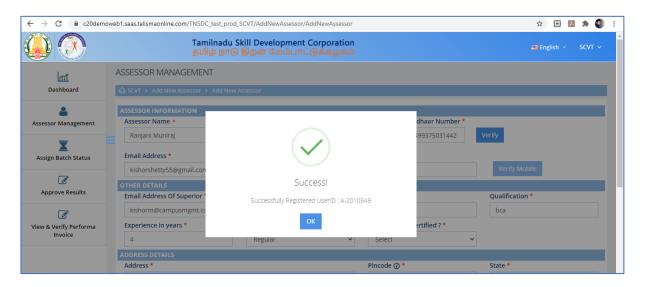

# **Details**:

| <u>Field</u>        | <u>Description</u>                                                         |
|---------------------|----------------------------------------------------------------------------|
| Assessor Name       | SSC must enter Assessor's name as per Aadhaar card                         |
| Year of Birth / DOV | Assessor's year of birth/DOB should be entered as per Aadhaar card         |
| Gender              | Gender of the Assessor must be entered                                     |
| Aadhaar Number      | Assessor's aadhaar number must be entered                                  |
| Verify Button       | This button will be enabled only if Assessor's Name, Year of Birth, Gender |
|                     | and Aadhaar Number is entered. Only if all the details entered according   |
|                     | to the aadhaar, then only aadhaar verification will be successful.         |
|                     | Note:                                                                      |

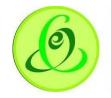

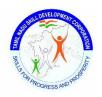

| Ivialidai – Sector Skill C | - Councils                                                                                       |
|----------------------------|--------------------------------------------------------------------------------------------------|
|                            | <ol> <li>After aadhaar verification, above details will not be allowed to<br/>modify.</li> </ol> |
|                            | 4. Aadhaar verification is mandatory for SSC to register Assessor.                               |
|                            | 5. SSC will not be allowed to register Assessor more than once using                             |
|                            | same aadhaar number                                                                              |
| Email Address              | Assessor's email address must be entered here                                                    |
| Verify Button              | This button will be enabled if email address is entered. On Verify click,                        |
|                            | one time password (OTP) will be sent to mobile number entered, on                                |
|                            | keying in right OTP, Assessor email address will be verified.                                    |
|                            | Note:                                                                                            |
|                            | After email verification, email address will not be allowed to  modify                           |
|                            | modify.                                                                                          |
|                            | 2. Email verification is mandatory for Assessor to register.                                     |
|                            | 3. Assessor will not be allowed to register more than once using                                 |
|                            | same mobile number.                                                                              |
| Mobile Number              | Assessor's mobile number must be entered here                                                    |
| Verify Button              | This button will be enabled if mobile number is entered. On Verify click,                        |
|                            | one time password (OTP) will be sent to mobile number entered, on                                |
|                            | keying in right OTP, Assessor mobile number will be verified.                                    |
|                            | Note:                                                                                            |
|                            | After mobile verification, mobile number will not be allowed to                                  |
|                            | modify.                                                                                          |
|                            | 2. Mobile verification is mandatory for Assessor to register.                                    |
|                            | 3. Assessor will not be allowed to register more than once using                                 |
|                            | same mobile number.                                                                              |
| Address Line               | SSC need to enter the complete address of Agency in this field                                   |
| Pincode                    | SSC must enter Assessor's valid 6-digit pincode                                                  |
| State                      | By default, state will have only "Tamil Nadu" option. Assessor must be                           |
|                            | from Tamil Nadu only.                                                                            |
| District                   | All districts of Tamil Nadu will be displayed, and SSC can select Assessor's                     |
|                            | district.                                                                                        |
| Taluk                      | All Taluk belonging to the District selected will be displayed.                                  |
| Local Body                 | Local Body will have dropdown values – Corporation, Municipality, Town                           |
|                            | Panchayat, Cantonment Board, Village Panchayat Union/ Block. SSC can                             |
|                            | select appropriate name.                                                                         |
| Village/ Town/ City        | Village/ Town/ City should be selected only if "Local Body" selected is                          |
|                            | "Village Panchayat Union/ Block"                                                                 |
| Parliamentary              | SSC must select Assessor's Parliamentary Constituency                                            |
| Constituency               |                                                                                                  |
| Assembly                   | TC must select Assessor's Assembly Constituency                                                  |
| Constituency               |                                                                                                  |
|                            |                                                                                                  |

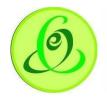

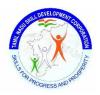

| Select Preferred | SSC can select preferred sector for assessment based on Assessor's      |
|------------------|-------------------------------------------------------------------------|
| Sector           | certification/ qualification                                            |
| Select Preferred | SSC can select preferred JobRole for assessment based on Assessor's     |
| JobRole          | certification/ qualification                                            |
|                  | Note: For only these JobRoles, batches will be allowed to assign        |
| Add Row          | SSC user can add multiple Preferred sector and JobRole for any assessor |

# Add Assessor through registration Link

SSC can enter email id of Assessor's to send self registration link, where Assessors can self register on their own. Details will be sent to SSC for approval.

# Screen:

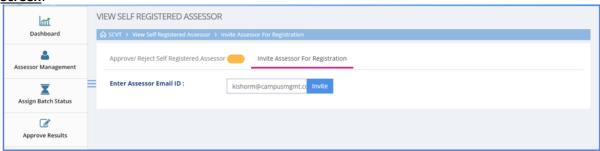

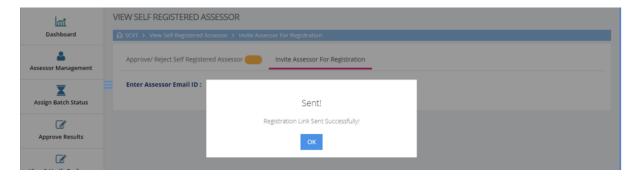

#### **Edit Assessor**

SSC can edit Assessor's details except Aadhaar related fields.

Note: TOA assessor can't be edited

Screen:

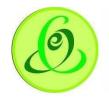

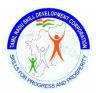

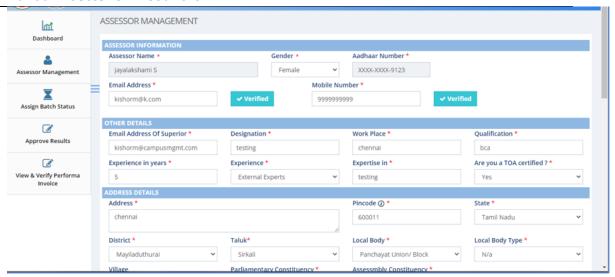

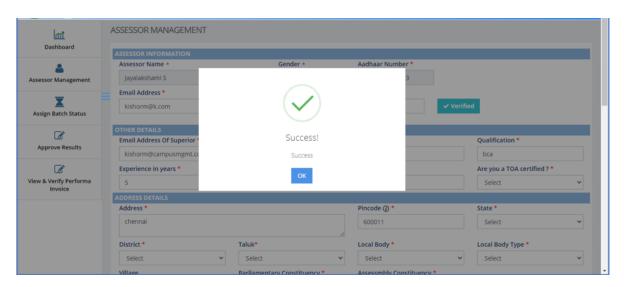

# **Assign Batch Status**

Here SSC user can view all the batches assigned which are for first time assessment/reassessment.

# Pending for Assigning to Agency

Here SSC user will be able to view all the batches those are not assigned to Agency by SSC. **Screen**:

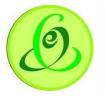

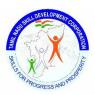

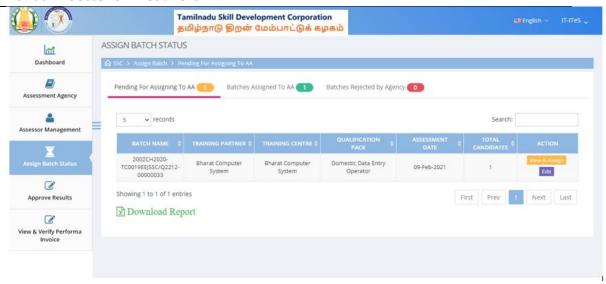

#### View & Assign Batch

SSC user can click on "View & Assign" to assign view batch details and assign the batch to Agency.

# Screen:

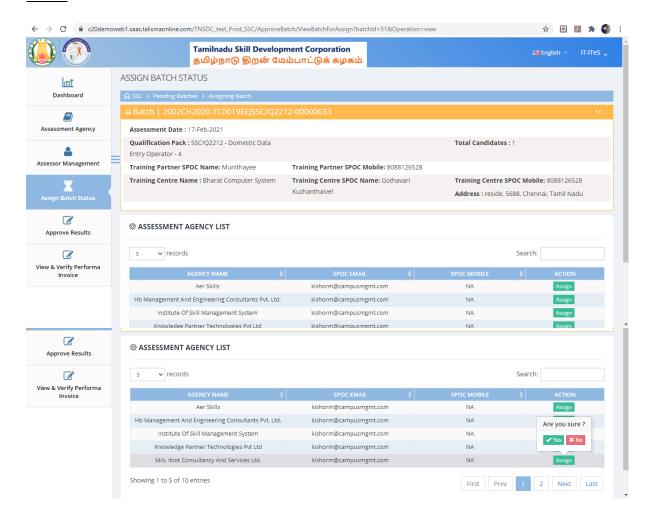

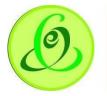

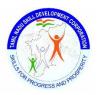

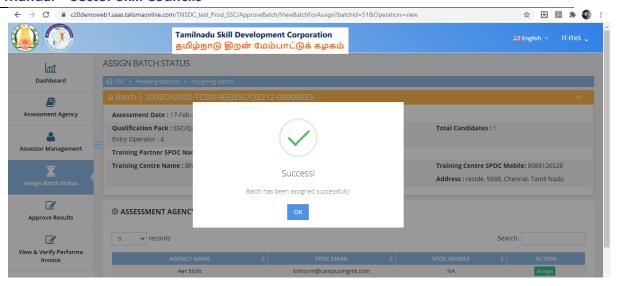

#### Edit

SSC users modify assessment date of the batches assigned to them. Notification will be sent to TP, TC and Assessor.

SSC can edit Assessment/ Reassessment date o SSC can edit assessment/ reassessment Date only if difference between current date and assessment/ reassessment date is 7 days or more.

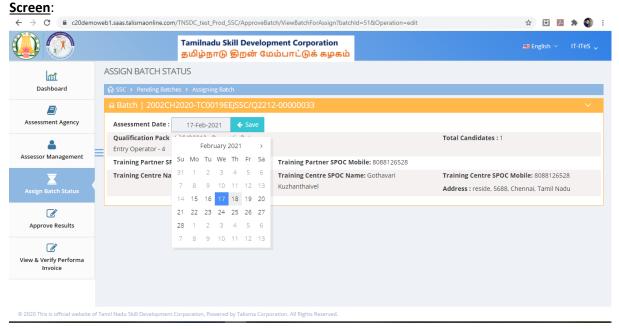

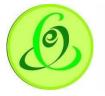

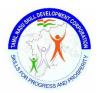

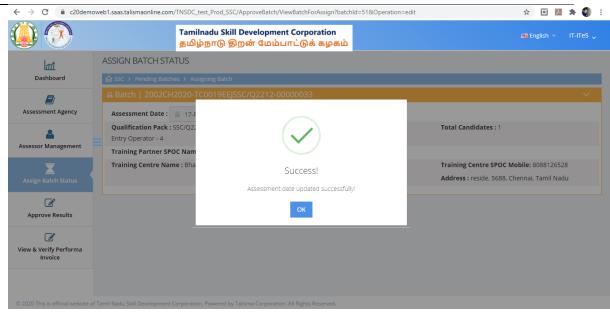

# Batches Assigned to Assessor

SSC can view all the batches assigned to Assessor already

#### Screen:

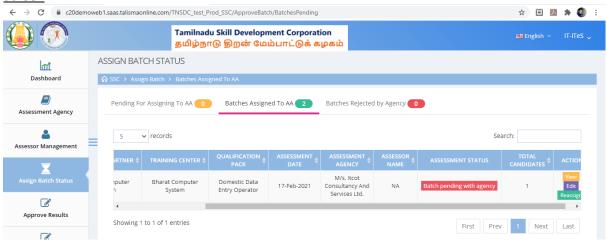

# View

SSC user can view batch details

#### Screen:

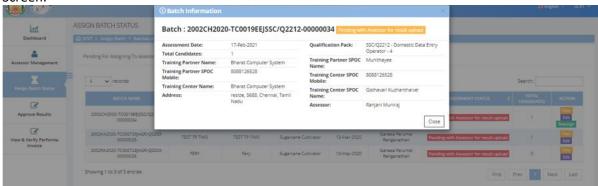

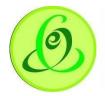

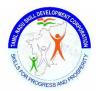

#### Edit

SSC users modify assessment date of the batches assigned to them. Notification will be sent to TP, TC and Assessor

# Screen:

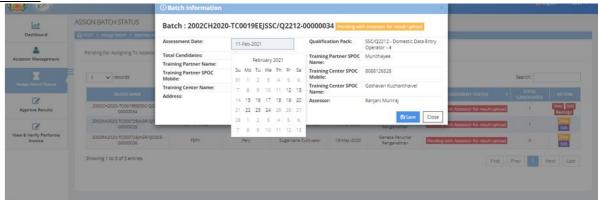

#### Reassign

Batches can be assigned to different assessors by SSC Screen:

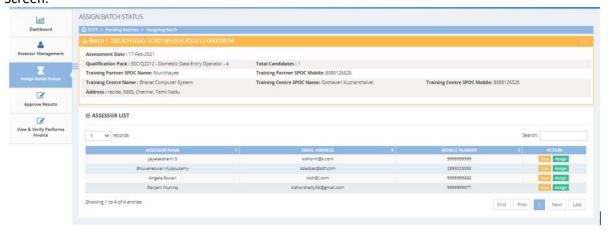

# **Approve Results**

SSC will be able to view assessment/ reassessment batches that are pending for result approval/ approved and download certificates and marksheet

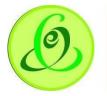

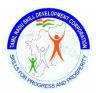

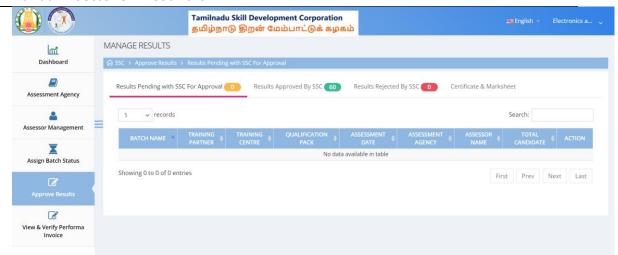

# Results Pending with SSC For Approval

SSC will be able to view all the batches whose marks are uploaded by Assessor, but results are not verified by SSC user. SSC can approve/ reject the marks uploaded by Assessor. If rejected, batches will be assigned back to Assessor to upload results. If approved, batch will be considered for Certificate and Marksheet generation.

# Results Approved by SSC

All the batches whose results are approved by SSC will be displayed here

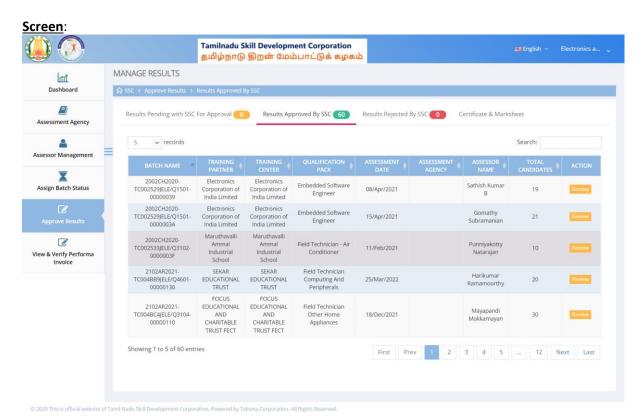

#### Review

On click of "Review", batch assessment details will be displayed. SSC user can also view pictures uploaded by Assessor in Assessor App.

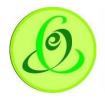

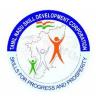

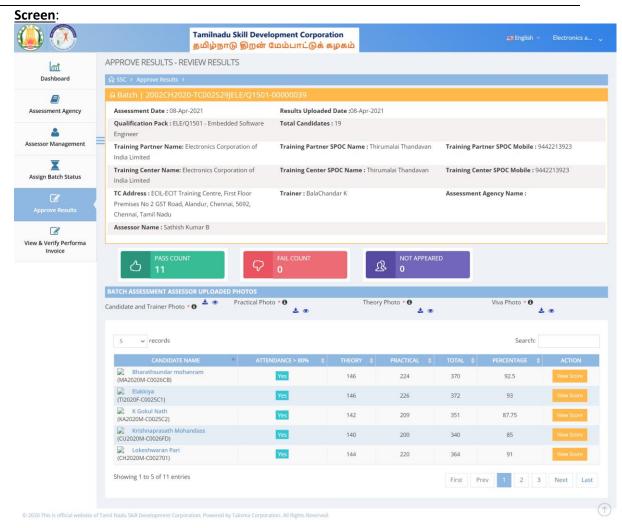

# Results Rejected by SSC

Batches whose result is rejected by SSC will be visible here.

#### Screen:

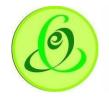

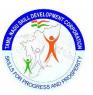

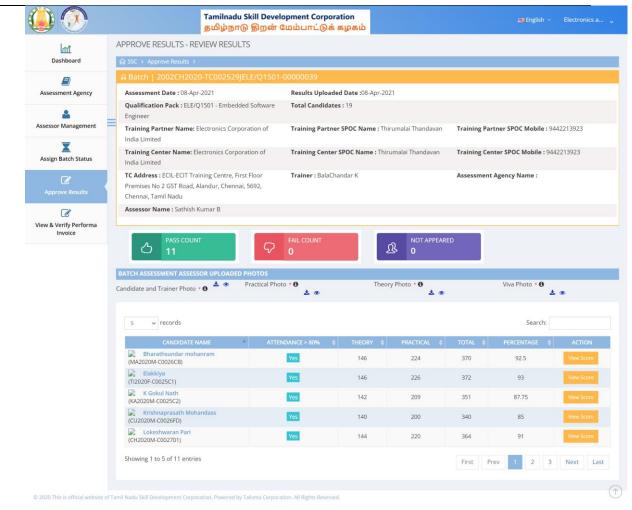

#### Certificate and Mark sheet

SSC user will be able to download certificate and marksheet against candidates.

# Screen:

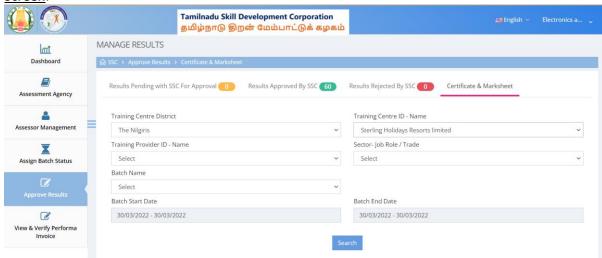

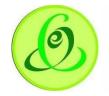

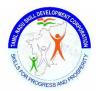

# View & Verify Performa Invoice

SSC user can view/search and verify batch wise invoice by clicking on View & Verify Performa Invoice from left vertical menu

For pass and failed candidates, assessment fee payment invoice payable to SSC will be generated Note: Assessment fee will be paid by TP only. TNSDC will not pay any assessment fee for reassessment batch

# **Screen**

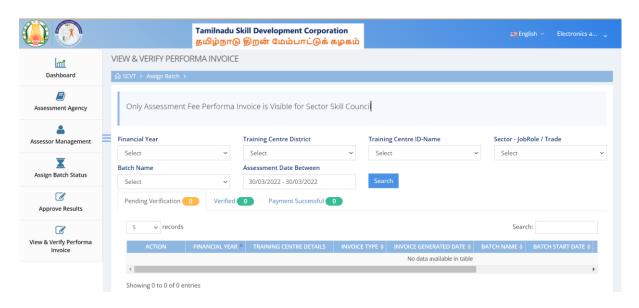

# **Assessor Self Registration Portal**

#### Introduction

Assessor self-registration option is available only for Assessor belonging to State Council of Vocation Training (SCVT). SCVT can invite Assessor's or share self registration URL with Assessors. Once Assessor's fills the profile, only after approval by SCVT, Assessor will get login credentials to access Assessor Portal or Assessor App.

Assessor can access self-registration URL -

https://candidate.tnskill.tn.gov.in/scvt/SelfRegisterAssessor/AddNewAssessor

#### Add Assessor by SCVT

SCVT user can add new assessor as shown in the screen below Screen:

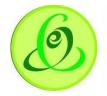

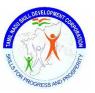

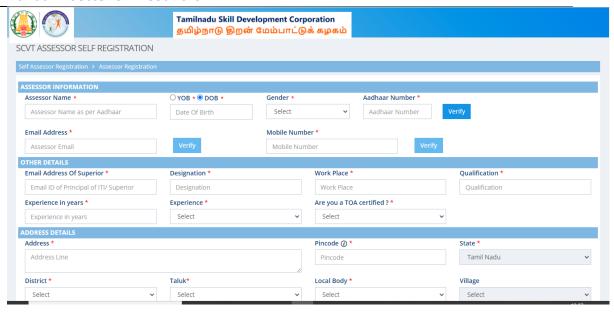

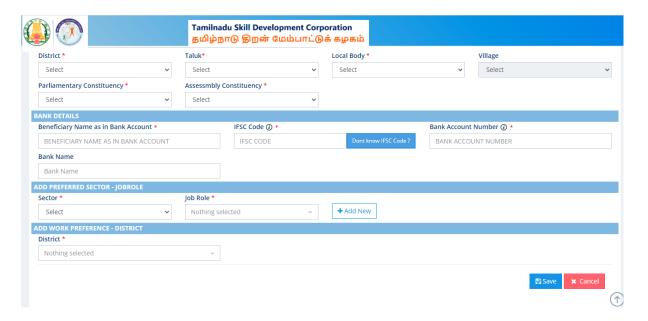

# **Details**:

| <u>Field</u>   | <u>Description</u>                                                         |
|----------------|----------------------------------------------------------------------------|
| Assessor Name  | Assessor's name as per Aadhaar card                                        |
| Year of Birth  | Assessor's year of birth should be entered as per Aadhaar card             |
| Gender         | Gender of the Assessor must be entered                                     |
| Aadhaar Number | Assessor's aadhaar number must be entered                                  |
| Verify Button  | This button will be enabled only if Assessor's Name, Year of Birth, Gender |
|                | and Aadhaar Number is entered. Only if all the details entered according   |
|                | to the aadhaar, then only aadhaar verification will be successful.         |
|                | Note:                                                                      |

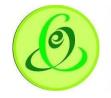

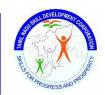

| vialidai – Sector Skili ( | Councils                                                                                       |
|---------------------------|------------------------------------------------------------------------------------------------|
|                           | <ol><li>After aadhaar verification, above details will not be allowed to<br/>modify.</li></ol> |
|                           | 7. Aadhaar verification is mandatory for SCVT to register Assessor.                            |
|                           | 8. SCVT will not be allowed to register Assessor more than once                                |
|                           | using same aadhaar number                                                                      |
| Email Address             | Assessor's email address must be entered here                                                  |
| Verify Button             | This button will be enabled if email address is entered. On Verify click,                      |
| ,                         | one time password (OTP) will be sent to mobile number entered, on                              |
|                           | keying in right OTP, Assessor email address will be verified.                                  |
|                           | Note:                                                                                          |
|                           | 4. After email verification, email address will not be allowed to                              |
|                           | modify.                                                                                        |
|                           | 5. Email verification is mandatory for Assessor to register.                                   |
|                           | 6. Assessor will not be allowed to register more than once using                               |
|                           | same mobile number.                                                                            |
| Mobile Number             | Assessor's mobile number must be entered here                                                  |
| Verify Button             | This button will be enabled if mobile number is entered. On Verify click,                      |
|                           | one time password (OTP) will be sent to mobile number entered, on                              |
|                           | keying in right OTP, Assessor mobile number will be verified.                                  |
|                           | Note:                                                                                          |
|                           | 4. After mobile verification, mobile number will not be allowed to                             |
|                           | modify.                                                                                        |
|                           | 5. Mobile verification is mandatory for Assessor to register.                                  |
|                           | 6. Assessor will not be allowed to register more than once using                               |
|                           | same mobile number.                                                                            |
| Email Address of          | Email address of assessor's superior should be entered here.                                   |
| Superior                  |                                                                                                |
| Designation               | Designation of Assessor should be entered                                                      |
| Work Place                | Workplace of Assessor                                                                          |
| Qualification             | Qualification of Assessor                                                                      |
| Experience in Years       | Experience of Assessor                                                                         |
| Experience                | Experience as External Expert/ Regular/ Retired                                                |
| Are you a TOT             | Yes/ No should be selected                                                                     |
| Certified?                |                                                                                                |
| Address Line              | Assessor's address line entered                                                                |
| Pincode                   | Assessor's valid 6 digit pincode should be entered                                             |
| State                     | By default, state will have only "Tamil Nadu" option. Assessor must be                         |
|                           | from Tamil Nadu only.                                                                          |
| District                  | All districts of Tamil Nadu will be displayed, and appropriate District can                    |
|                           | be selected.                                                                                   |
| Taluk                     | All Taluk belonging to the District selected will be displayed.                                |
|                           | <u> </u>                                                                                       |

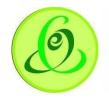

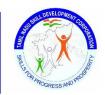

| Local Body             | Local Body will have dropdown values – Corporation, Municipality, Town  |  |
|------------------------|-------------------------------------------------------------------------|--|
|                        | Panchayat, Cantonment Board, Village Panchayat Union/ Block. Assessor   |  |
|                        | can select appropriate name.                                            |  |
| Village/ Town/ City    | Village/ Town/ City should be selected only if "Local Body" selected is |  |
|                        | "Village Panchayat Union/ Block"                                        |  |
| Parliamentary          | Assessor's Parliamentary Constituency should be selected                |  |
| Constituency           |                                                                         |  |
| Assembly               | Assessor's Assembly Constituency should be selected                     |  |
| Constituency           |                                                                         |  |
| Beneficiary Name as in | Assessor's Beneficiary account name as in Bank should be selected       |  |
| Bank                   |                                                                         |  |
| IFSC Code              | Assessor's IFSC code should be selected                                 |  |
| Bank Account Number    | Assessor's Bank account number should be selected                       |  |
| Bank Name              | Based on IFSC code, bank name will be automatically displayed           |  |
| Select Preferred       | Assessor can select preferred sector for assessment based on            |  |
| Sector                 | certification/ qualification                                            |  |
| Select Preferred       | Assessor can select preferred JobRole for assessment based on           |  |
| JobRole                | certification/ qualification                                            |  |
|                        | Note: For only these JobRoles, batches will be allowed to assign        |  |
| Add Preferred District | Select preferred District of Assessor                                   |  |
|                        |                                                                         |  |

# Assessor Portal & Mobile App

# Introduction

Assessor app or portal is for Assessor's to conduct the assessment of TNSDC schemes. Assessor has first login to Assessor App and on the day of assessment, Assessor should go to training centre location and click on Start Assessment to capture four photographs of Assessment. Marks upload can be either done in Mobile app or portal.

# **Assessor Mobile App**

Assessor can download mobile app from google play store

#### Login

Assessor can login through assessor mobile app to view all the batches assigned for assessment. **Screen**:

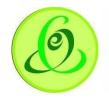

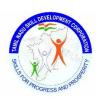

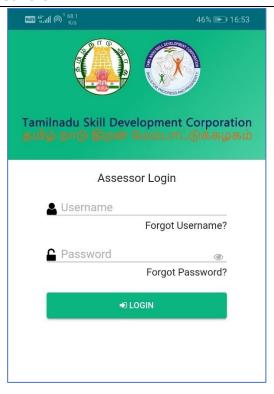

#### Note:

- 1. If you are SSC affiliated assessor, then Assessor Registration will be done by Sector Skill Council (SSC)
- 2. If you are SCVT affiliated assessor, then Assessor Registration can be done on your own or State Council of Vocational Training (SCVT) will register you.

# Details:

| <u>Field</u>    | <u>Description</u>                                                  |
|-----------------|---------------------------------------------------------------------|
| Username        | Username of Assessor shared by TNSDC                                |
| Password        | Assessor user should enter his/her password                         |
| Captcha         | Assessor user to enter captcha details                              |
| Forgot Username | Assessor user can click on Forgot Username to retrieve the password |
| Forgot Password | Assessor user can click on Forgot Password to retrieve the password |

# Forgot Username

Assessor can click on forgot username link to retrieve username. Assessor should enter his/ her mobile number provided during registration.

# Screen:

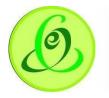

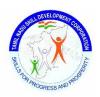

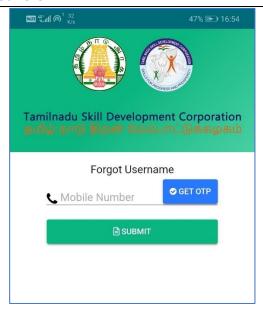

# **Forgot Password**

Assessor can click on forgot password link to retrieve password. User must enter the username and mobile number provided during registration. Temporary Password will be sent to Assessor's mobile number.

#### Screen:

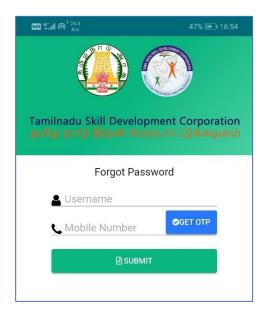

#### Dashboard

Assessor can view the batch details in below dashboard

- 1. Assessment Schedule for next 7 days Displays all the batches that are assigned to Assessor and Assessment is scheduled in next 7 days
- 2. Assessment Schedule after 7 days Displays all the batches that are assigned to Assessor and Assessment is scheduled after 7 days
- 3. Marks Update Pending Displays all the batches that are assigned to Assessor whose Assessment Photographs has been captured by Assessor, but marks update is not done.

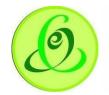

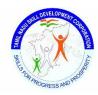

- 4. Assessment and Marks Update Completed Displays all the batches that are assigned to Assessor whose Assessment Photographs has been captured by Assessor and marks update is done by Assessor.
- 5. Overdue Displays all the batches whose assessment date is elapsed.
- 6. Cancelled Displays all the batches that are cancelled by Assessment Agency/ State Council of Vocational Training.

#### Screen:

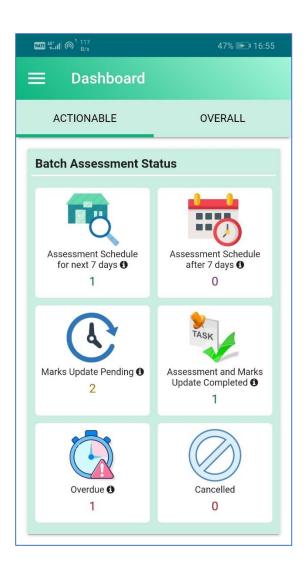

Overall tab displays weekly, monthly, yearly status of assessment **Screen**:

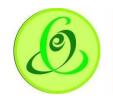

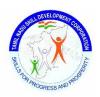

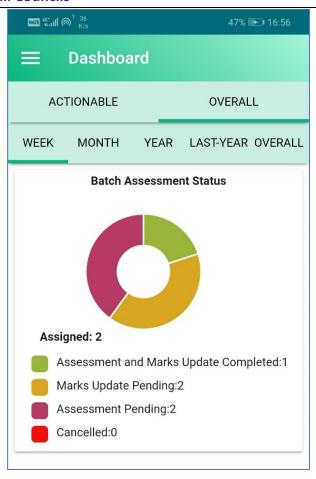

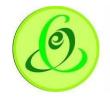

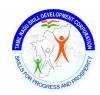

# **Batches Assigned**

All the batches assigned for assessment will be displayed in Assessment Schedule for next 7 days, Assessment Schedule after 7 days, Marks update pending and Overdue batches in dashboard. Assessor can click any of the option to view batch details.

# Screen:

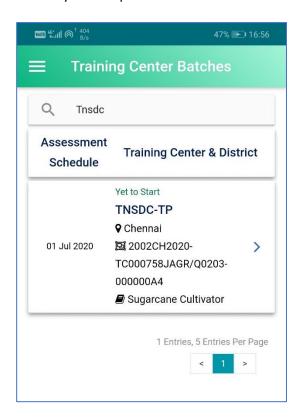

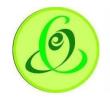

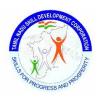

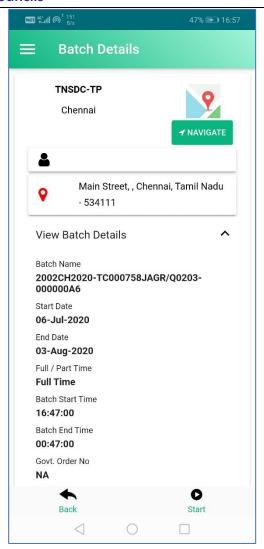

Assessor can click on Start Assessment

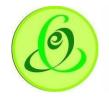

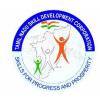

#### Start Assessment

Assessor should be in training centre location to start the assessment. On click of Start Assessment, Assessor's geo location will be captured **Screen**:

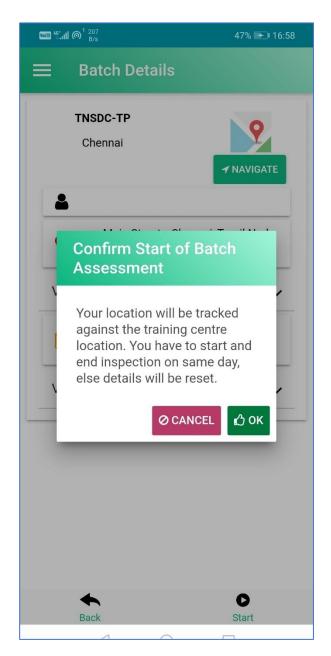

**Note**: If assessment date is future date, then assessor cannot start assessment

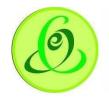

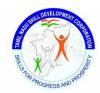

# Assessment Photos Capture

Assessor should capture photos of training centre.

Note: Only photo capture feature is available, and Assessor cannot upload photos from gallery.

Screen:

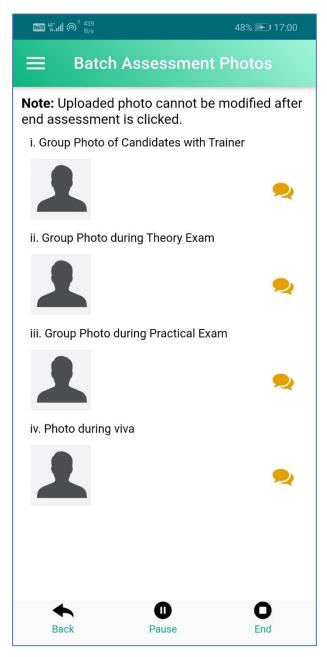

#### Pause Assessment

Assessor should be in training centre location to pause the Assessment.

#### Resume Assessment

Assessor should be training centre location to resume the Assessment.

#### **End Assessment**

Assessor should be training centre location to end the Assessment. Once assessment is ended, assessor will not be allowed to modify photos.

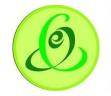

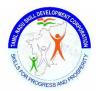

# **Update Marks**

Assessor can update the marks once photos are captured. Assessor can update marks either in TC location or offline. Assessment marks can be updated in Assessor app or Assessor portal. **Screen**:

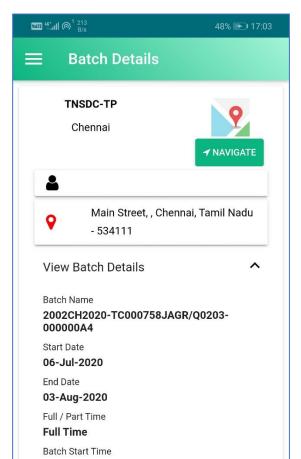

Update Marks

16:47:00 Batch End Time 00:47:00 Govt. Order No

Back

NA

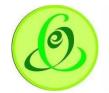

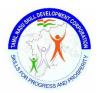

First candidate's attendance should be captured. It can be done only for candidates who are eligible for assessment.

#### Note:

- 1. Candidate whose attendance is greater than or equal to 80% are eligible for assessment
- 2. Candidates with attendance less than 80% or dropout candidates are not eligible for assessment.

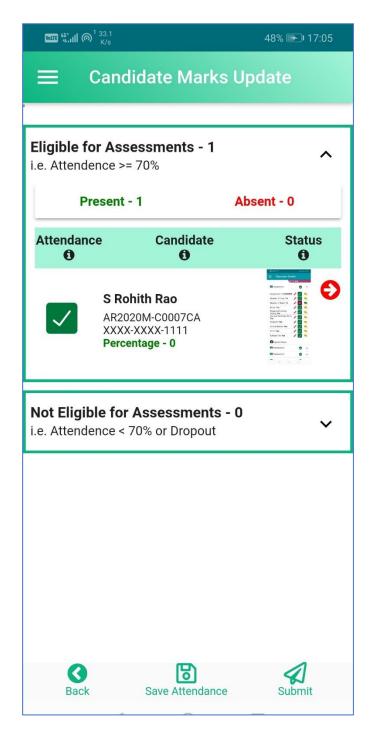

On click of arrow mark, Assessor will be allowed to update Assessment marks NOS wise.

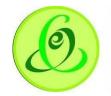

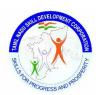

- Assessor can click on Reset to clear all the marks
- Assessor can use Previous/ Next to navigate to different candidates
- Assessor can click on 'Save' to save marks entered
- Assessor can click on 'Candidate List' to view all the candidates.

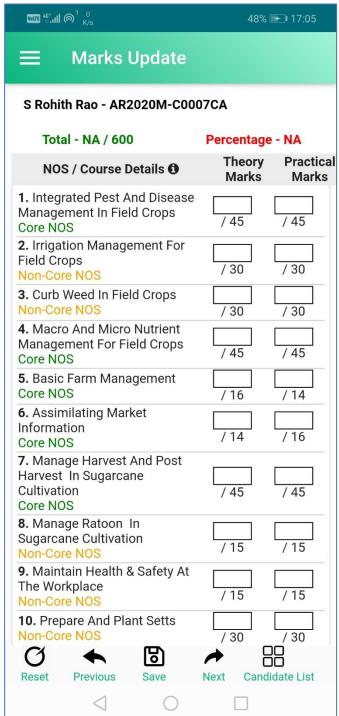

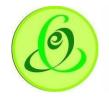

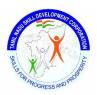

# View Cancelled Batch

Assessor can view all the batches that cancelled by Assessment Agency/ State Council of Vocational Training.

# Screen:

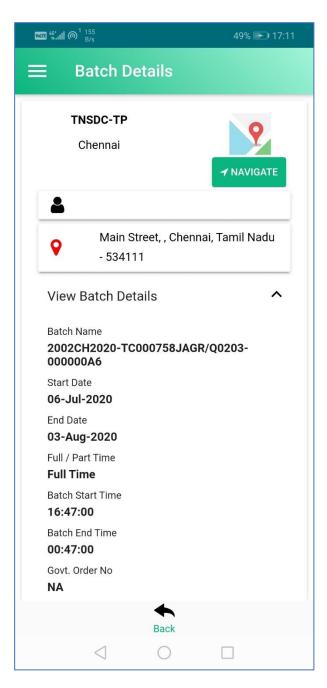

#### **Assessor Portal**

Assessor can access Assessor Portal from TNSDC website.

# Option 1:

Click on Assessor under 'Register/ Login' dropdown option.

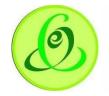

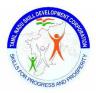

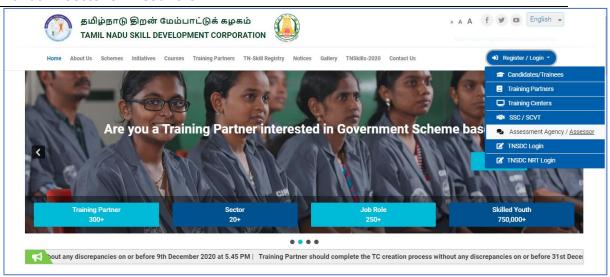

## Option 2:

Click on Assessor under 'Register/ Login' option.

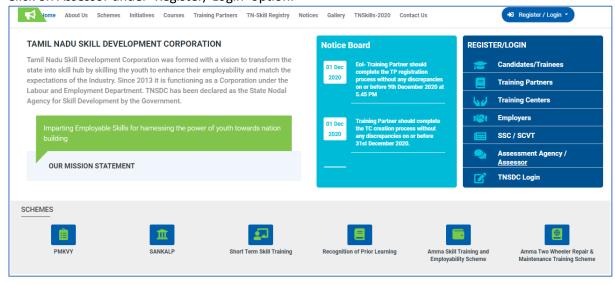

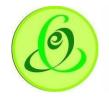

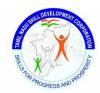

# **Assessor Login**

Assessor can login to Assessor Portal based on login credentials received from TNSDC

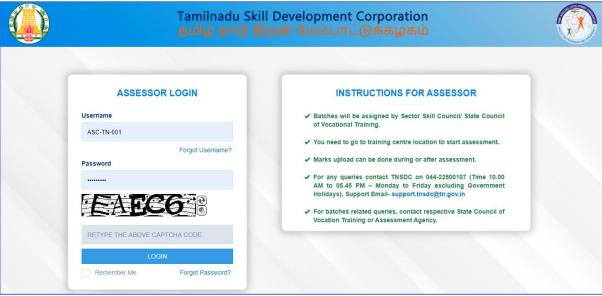

#### Note:

- 3. If you are SSC affiliated assessor, then Assessor Registration will be done by Sector Skill Council (SSC)
- 4. If you are SCVT affiliated assessor, then Assessor Registration can be done on your own or State Council of Vocational Training (SCVT) will register you.

#### **Details:**

| <u>Field</u>    | <u>Description</u>                                                  |
|-----------------|---------------------------------------------------------------------|
| Username        | Username of Assessor shared by TNSDC                                |
| Password        | Assessor user should enter his/her password                         |
| Captcha         | Assessor user to enter captcha details                              |
| Forgot Username | Assessor user can click on Forgot Username to retrieve the password |
| Forgot Password | Assessor user can click on Forgot Password to retrieve the password |

44

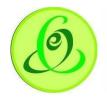

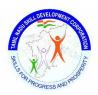

# Forgot Username

Assessor can click on forgot username link to retrieve username. Assessor should enter his/ her email id

#### Screen:

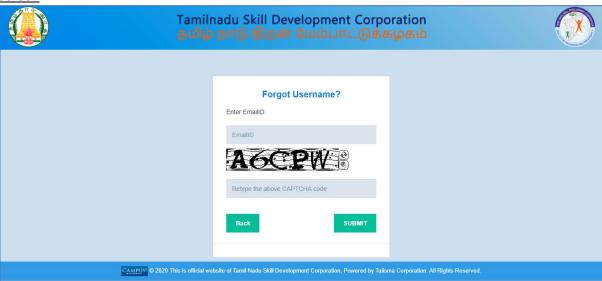

# **Forgot Password**

Assessor can click on forgot password link to retrieve password. User must enter the username. Temporary Password will be sent to Assessor's mobile number.

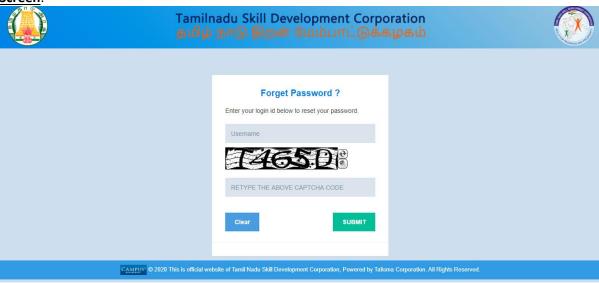

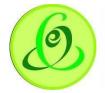

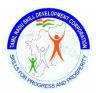

#### **Assessor Dashboard**

Soon after Assessor logs in, he/ she will be navigated to dashboard screen.

#### Screen:

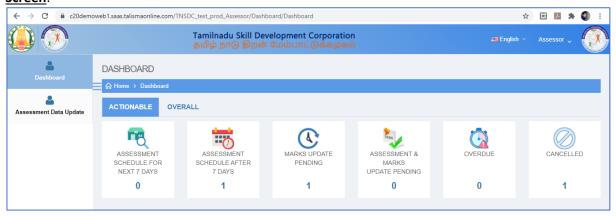

#### **Assessor Profile**

Assessor can view their profile details by clicking on their name on top right corner and click on 'My Profile'

#### Screen:

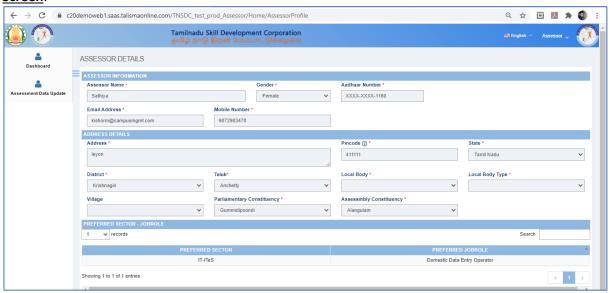

**Note**: Assessor profile details can be modified by SSC/ SCVT only.

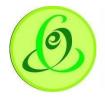

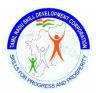

# Assessment Data Update

Assessor can view all the batches that Pending for Assessment and Assessment Completed

# Screen:

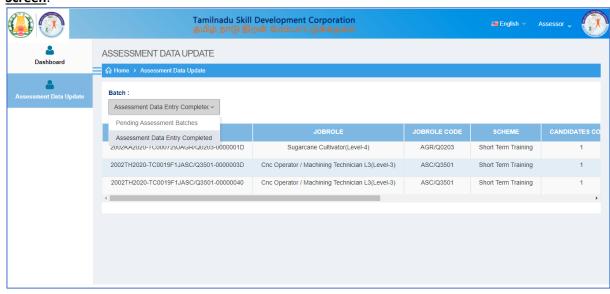

# Pending Assessment Batches

Assessor can view all the batches whose assessment is not yet done.

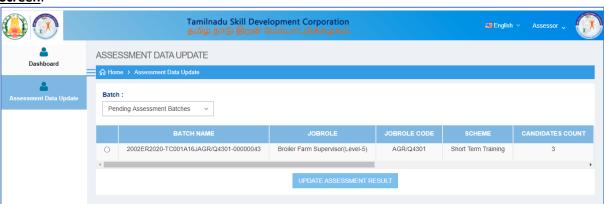

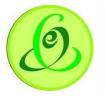

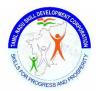

<u>Note</u>: Assessor cannot update the marks before assessment date and before uploading Assessment photo in Assessor App. It will throw below error

#### Screen:

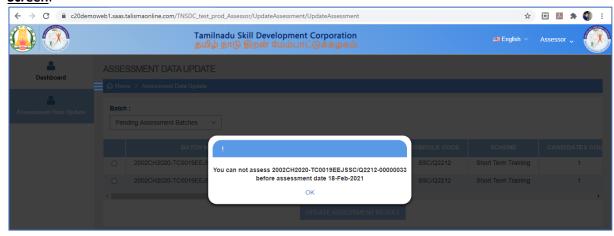

# **Update Assessment Details**

Assessor can update assessment details of candidates only if Assessor has captured photographs in Assessor App. Assessor can update NOS wise marks against candidates.

#### Note:

- 3. Candidate whose attendance is greater than or equal to 80% are eligible for assessment
- 4. Candidates with attendance less than 80% or dropout candidates are not eligible for assessment.

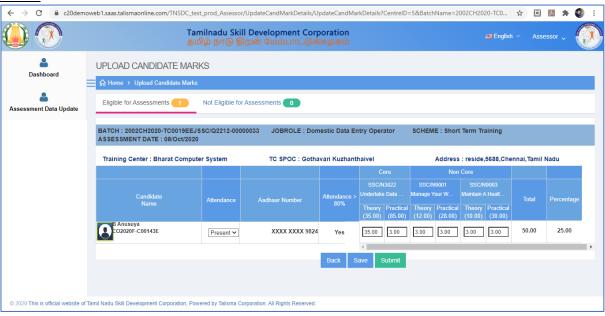

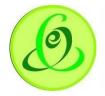

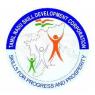

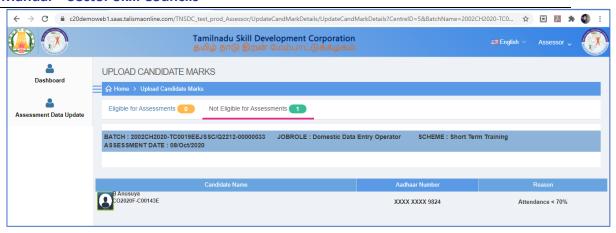

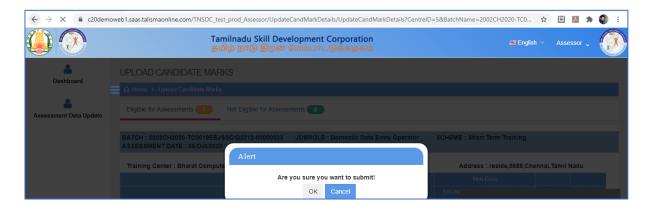

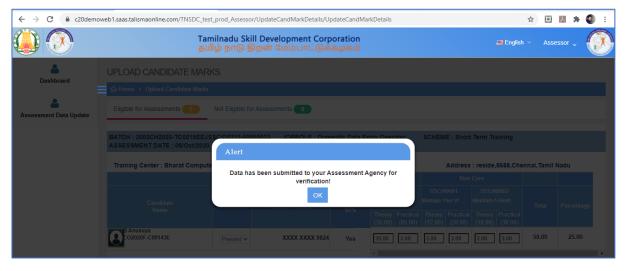

# Note:

- 1. Once batch is submitted by Assessor, it will be sent to Assessment Agency or State Council of Vocational Training for verification
- 2. If assessment details are rejected by Assessment Agency or State Council of Vocational Training, then Assessor will be able to update Assessment marks.

# Assessment Completed

Once batch is submitted by Assessor, such batches will be visible in Assessment Completed tab.

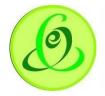

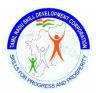

#### Screen:

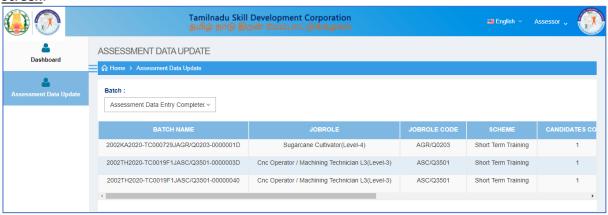

# **Change Password**

Assessor can change password using Change Password option

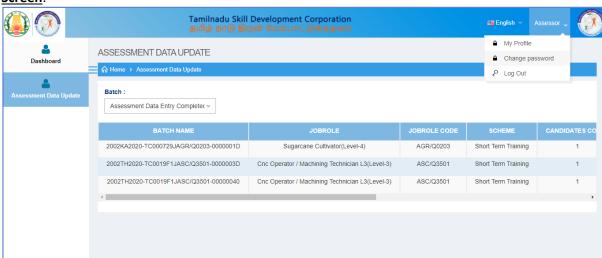

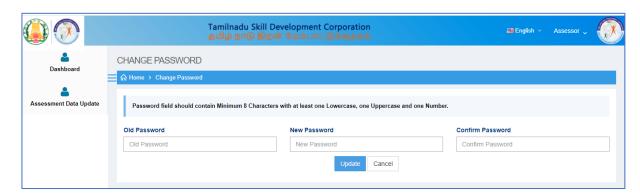

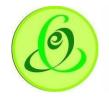

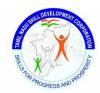

# Logout

Assessor can logout from portal using logout option.

#### Screen

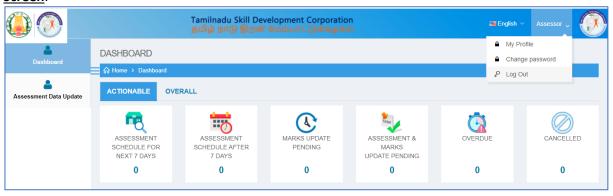

# **Support**

Please feel free to contact us:

Email id : <a href="mailto:support@tnsdc.in">support@tnsdc.in</a>

Contact number : 044-22500107

Monday to Friday exclude Government holidays

(Timing 10.00 AM To 5.45 PM)